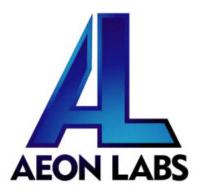

# Aeon Labs Minimote

(Z-Wave Remote Controller)

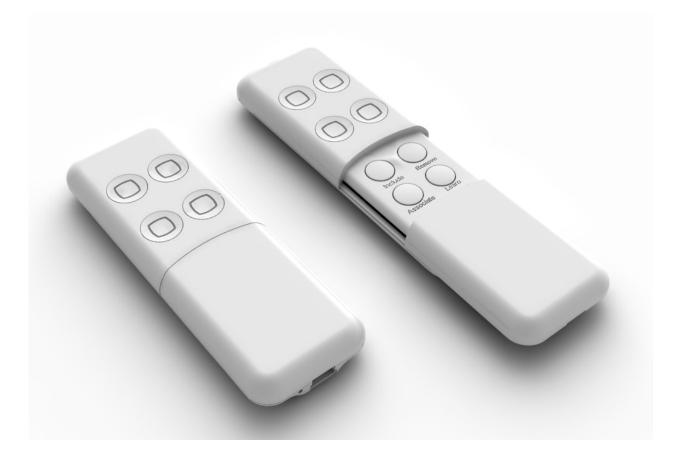

# Introduction:

The Minimote is a fully functional Z-Wave remote control capable of adding, removing and controlling other Z-Wave devices. Advanced functions include automatic rediscovery of the Z-Wave network and becoming a secondary or inclusion controller to a SIS gateway in the Z-Wave network. Direct communication range is 100ft. indoors and 300ft. outdoors.

Network setup buttons (such as adding and removing Z-Wave products to the network) are located underneath the bottom-slide door while Z-Wave scene control buttons are easily available to the user on the top of the remote controller.

The Minimote is also device firmware upgradable in field. The Z-Wave protocol can always have the latest Z-Wave capabilities.

By taking advantage of the Z-Wave mesh network, commands can be routed to their destination via intermediary "listening" Z-Wave products. Products that are Z-Wave certified can be used and communicate with other Z-Wave certified devices.

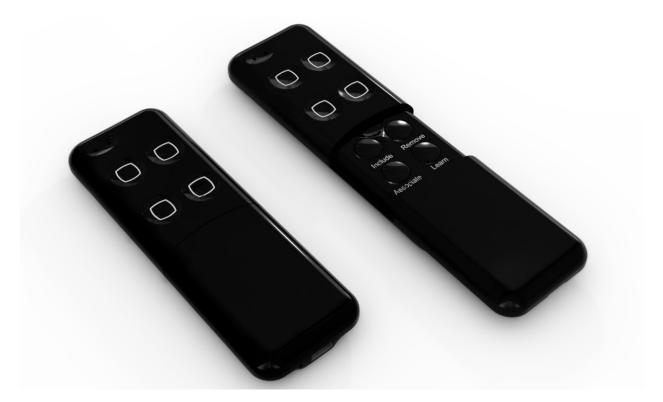

# Minimote Network Functions:

- Inclusion-Mode : Adding/Including Z-Wave Devices into the Z-Wave Network
  - 1. Press the button labeled "Include" The blue LED will blink slowly.
  - 2. Press the Z-Wave button on the product you wish you add into the network The blue and red LED will blink quickly to indicate detection of the Z-Wave device being added.
  - 3. The blue LED will stay solid for 2 seconds to indicate success; the red LED will stay solid for 2 seconds to indicate failure.
  - 4. Repeat step #2 for all products you wish to add into the Z-Wave network or press any button on the Minimote to exit Inclusion-Mode. (The blue LED will be blinking slowly as in step #1 while in Inclusion-Mode.)

Note: Secondary Controllers are not able to include Z-Wave products; the LED will stay solid red for 2 seconds to signify this before exiting Inclusion-Mode.

#### • Removal-Mode : Deleting/Removing/Excluding Z-Wave Devices from the Z-Wave Network

- 1. Press the button labeled "Remove" The red LED will blink slowly.
- 2. Press the Z-Wave button on the product you wish you remove from the network -The blue LED will stay solid for 2 seconds to indicate success; the red LED will stay solid for 2 seconds to indicate failure.
- 3. Repeat step #2 for all products you wish to remove from the Z-Wave network or press any button on the Minimote to exit Removal-Mode. (The red LED will be blinking slowly as in step #1 while in Removal-Mode.)

Note: Secondary Controllers are not able to remove Z-Wave products; the LED will stay solid red for 2 seconds to signify this before exiting Removal-Mode.

# • Creating Scenes (and Removing Z-Wave Devices from Scenes)

- 1. Press and hold the scene button you wish to configure (top of enclosure) The blue LED will blink slowly.
- 2. Press the Z-Wave button on the product you wish add to the scene (while still holding the scene button from the previous step) The blue LED will blink quickly to indicate detection of the Z-Wave device being added.
- 3. Adjust the level of the Lamp/Shade/product to the desired level.
- 4. Release the scene button The blue LED will stay solid for 2 seconds to indicate that the product was added to the scene, the red LED will stay solid for 2 seconds if the device is already a part of the scene to indicate the product was removed from the scene.

Note: If the product is already a part of that particular scene, it will be removed from that scene the second time steps #1-4 are repeated for that particular product in that scene.

Note: Z-Wave devices must be first added/included into the same network as the Minimote in order to create a scene with that device.

# • All On – Turn On All Z-Wave Devices in the Network

- 1. Press and hold the top-left scene button The blue LED will blink slowly.
- 2. Release the top-left scene button.

Note: If the top-left scene button has not been configured with any Z-Wave devices, a quick press will also execute an All On.

#### • All Off – Turn Off All Z-Wave Devices in the Network

- 1. Press and hold the bottom-left scene button The blue LED will blink slowly.
- 2. Release the bottom-left scene button.

Note: If the bottom-left scene button has not been configured with any Z-Wave devices, a quick press will also execute an All Off.

## • Dim Up – Dim Up the Z-Wave Devices in the Previous Executed Scene

- 1. Press and hold the top-right scene button The blue LED will blink slowly.
- 2. Release the top-right scene button.
- 3. The Z-Wave devices (capable of dimming) from the previously executed scene will begin dimming upward (brigher).
- 4. Press any other button to stop the dimming.

Note: If the top-right scene button has not been configured with any Z-Wave devices, a quick press will also execute a Dim Up.

#### • Dim Down – Dim Down the Z-Wave Devices in the Previous Executed Scene

- 1. Press and hold the bottom-right scene button The blue LED will blink slowly.
- 2. Release the bottom-right scene button.
- 3. The Z-Wave devices (capable of dimming) from the previously executed scene will begin dimming downward (darker).
- 4. Press any other button to stop the dimming.

Note: If the bottom-right scene button has not been configured with any Z-Wave devices, a quick press will also execute a Dim Down.

#### • Associating Z-Wave Lights/Switches/Gateways to Z-Wave Sensors in the Network

- 1. Press the button labeled "Associate" The blue LED will blink slowly.
- 2. Press the Z-Wave button on the product you wish the sensor to communicate to -The blue LED will blink quickly to indicate detection of the Z-Wave device.
- 3. Press the Z-Wave button on the sensor The blue LED will stay solid for 2 seconds to indicate success, the red LED will stay solid for 2 seconds to indicate failure.
- 4. Repeat step #3 for all sensors you wish to be controlling the device in step #2 or press any button on the Minimote to exit Association-Mode. (The blue LED should be blinking quickly again as in step #3.)

- Becoming a Secondary/Inclusion Controller to Another Z-Wave Controller or Gateway in an Existing Z-Wave Network
  - 1. Press the button labeled "Learn" The blue LED will blink slowly.
  - 2. Press the button labeled "Include" on the other Z-Wave controller The blue and red LEDs will blink quickly to indicate detection of the other Z-Wave controller.

Consult the operation manual of other controllers for instructions on how to add the Minimote as a secondary/inclusion controller into an existing network.

3. The blue LED will stay solid for 2 seconds to indicate success; the red LED will stay solid for 2 seconds to indicate failure.

## • Resetting the Minimote

- 1. Press and hold both the buttons labeled "Associate" and "Learn" for 10 seconds The red LED will blink from slow to fast.
- 2. The blue LEDs will stay solid for 2 seconds to indicate success.

### • Rediscovering/Healing/Fixing the Z-Wave Mesh Network

- 1. Press and hold the button labeled "Include" 10 seconds The blue and red LED will blink quickly to indicate the rediscovery has begun.
- 2. The blue LEDs will stay solid for 2 seconds to indicate success.

#### • Shifting the Primary/Master Controller Role to Another Controller in the Same Network

1. In Press the button labeled "Learn" on the other Z-Wave controller to become primary/master - The blue LED will blink to indicate the Z-Wave controller is ready to receive information from another Z-Wave controller.

Consult the operation manual of other controllers for instructions on how to receive new information from the primary controller in the Z-Wave network to become the new primary/master controller of the network.

- 2. Press and hold both the buttons labeled "Include" and "Remove" for 10 seconds The blue and red LEDs will blink from slow to fast.
- 3. The blue LEDs will stay solid for 2 seconds to indicate success.

# • Upgrading the Minimote with the Latest Sofware

- 1. Download the Aeon Labs Minimote upgrade software at <a href="http://www.aeon-labs.com">http://www.aeon-labs.com</a> and run the downloaded program.
- 2. Follow the on screen instructions to complete installation.